## **Audit Adjustment After Fiscal Year is Closed**

Here's how the posting of audit adjustment affects the General Ledger when created and posted after Fiscal Year is closed:

- 1. Go to GL > **Audit adjustment**
- 2. Click **New** from the **Search Audit Adjustment** screen to open a blank Audit Adjustment screen.

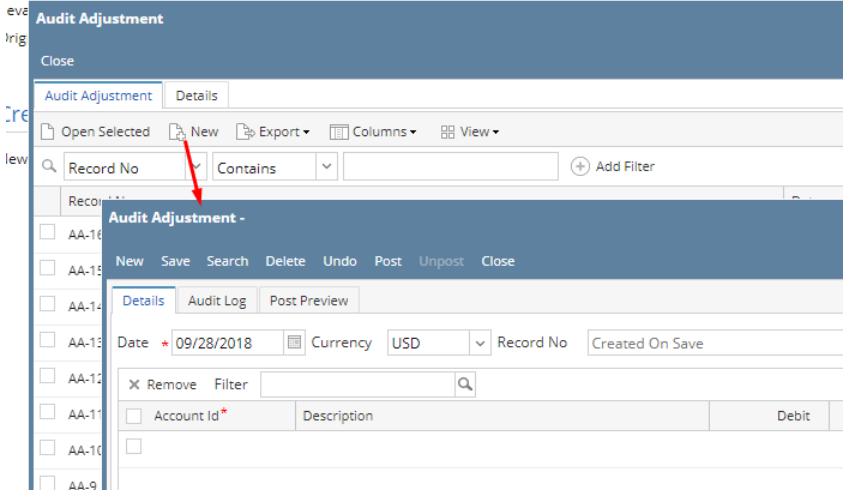

- 3. Create new **Audit Adjustment**.
- 4. Once the transaction is balanced, click **Post Preview** button to view the accounts affected by this transaction. Since Fiscal Year is already closed, **additional entry that zeroes out nominal accounts** and a **Retained Earnings** entry to close that amount will be shown.

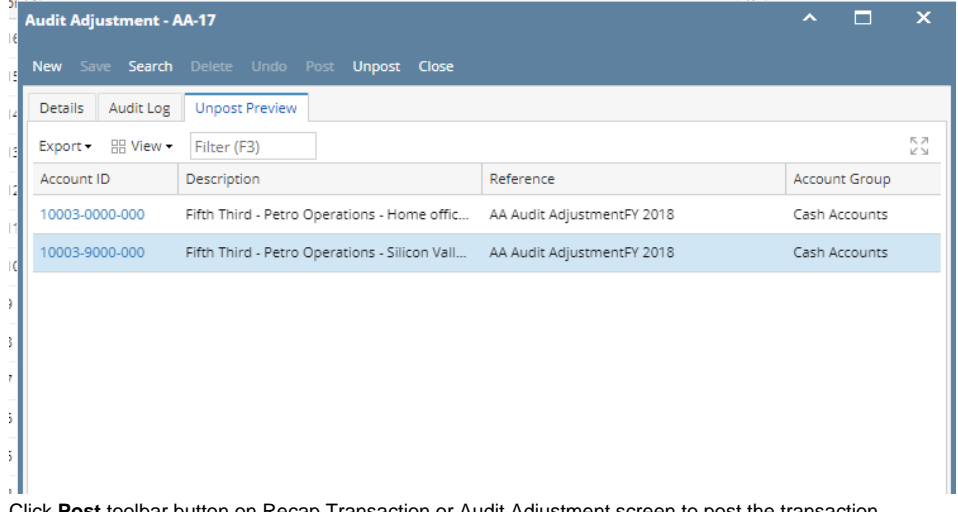

5. Click **Post** toolbar button on Recap Transaction or Audit Adjustment screen to post the transaction.

a. Open a **Fiscal Year** record that is still already **'Closed'**.

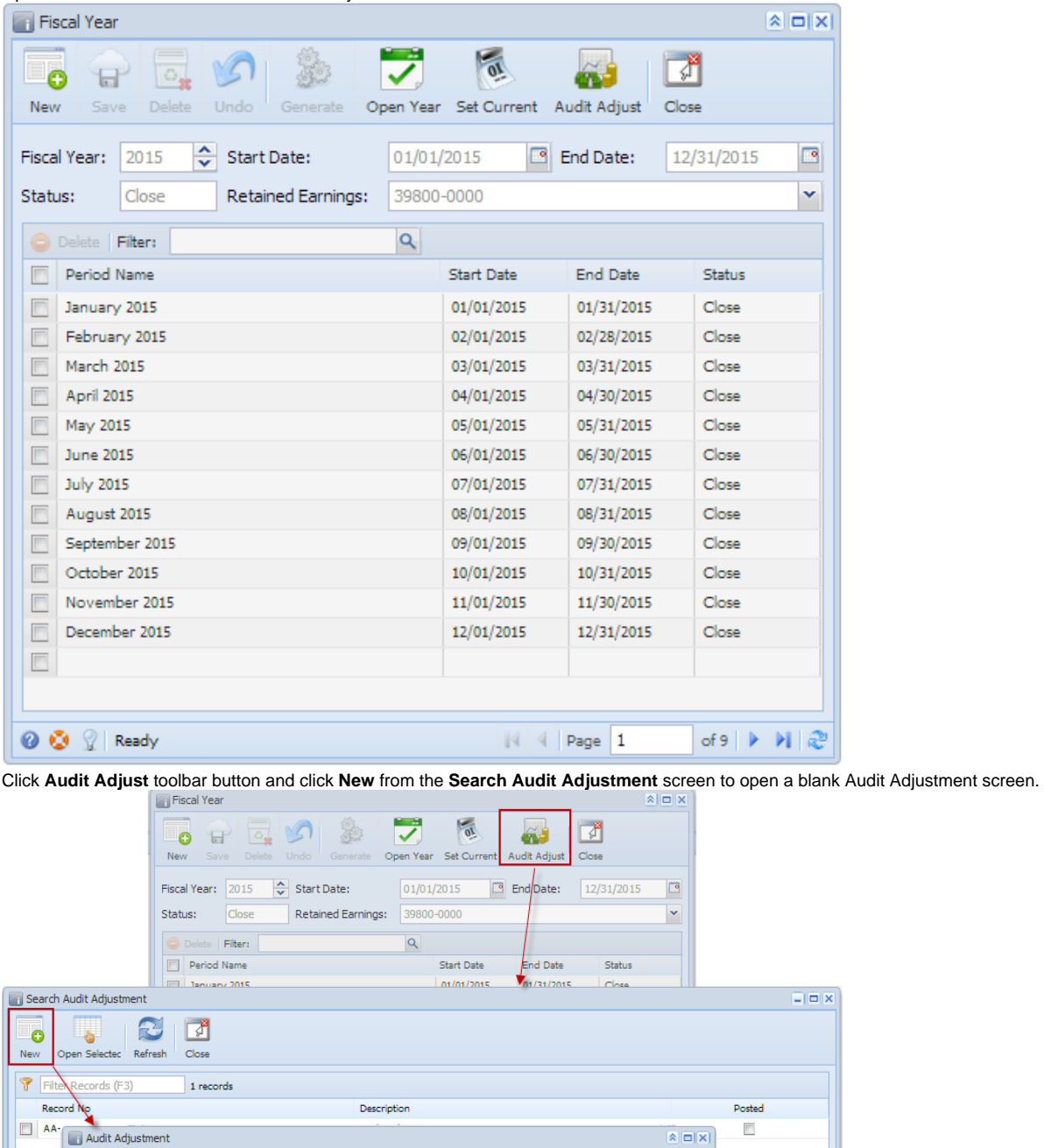

 $\overline{\Gamma}$ 

 $\boxed{\mathbf{A}|\mathbf{C}||\mathbf{X}|}$ 

Credit

 $\rightarrow$ 

 $0.00$ 

of 1  $\triangleright$   $\triangleright$   $\parallel$   $\mathbb{C}$ 

Debit

 $_{0.00}$ 

 $\bigcirc$  Delete | Filter:  $\overline{\mathbf{q}}$ Account Id Description  $\blacksquare$  $\left| \cdot \right|$  $\bullet$  Help Out of Balance: 0.00  $\bullet$   $\bullet$   $\circ$  Ready  $\|\mathcal{A}\| \leqslant \|$  Page  $\boxed{\mathbf{1}}$ 

 $\blacktriangleright$  Record No:

New Save Search Delete Undo Post Recap Close

C Currency: USD

c. Create new **Audit Adjustment**.

Date: 01/01/2015

b.

d. Once the transaction is balanced, click **Recap** button to view the accounts affected by this transaction. Since Fiscal Year is already closed, **additional entry that zeroes out nominal accounts** and a **Retained Earnings** entry to close that amount will be shown.

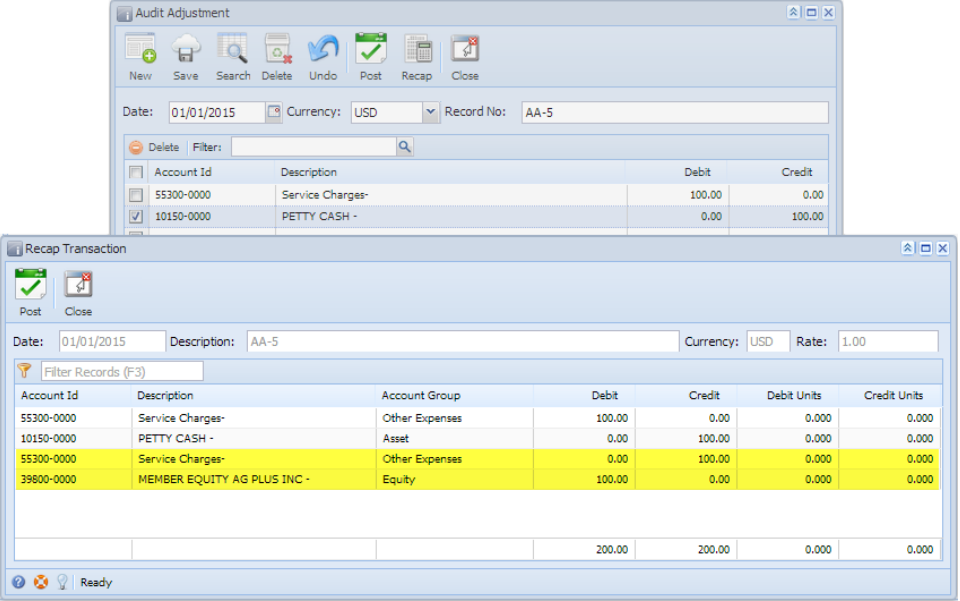

e. Click **Post** toolbar button on Recap Transaction or Audit Adjustment screen to post the transaction.